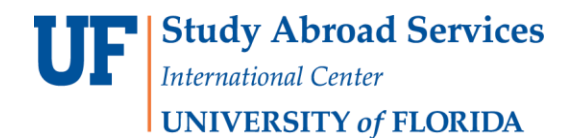

### **Tracking Student Application Progress**

All program directors are given reviewer access to Terra Dotta, which allows you to see what a student has submitted as part of their study abroad application. To view the students who have applied to your program at any given time, just log in to Terra Dotta and follow these instructions:

1. Log into Terra Dotta by using our login button on our website and selecting that you will be logging in with your GatorLink username and password.

**Study Abroad Login** 

2. Ensure you are logged in as a reviewer. To make sure you in reviewer status, please click the 'home' icon in the top left and then select 'Reviewer'.

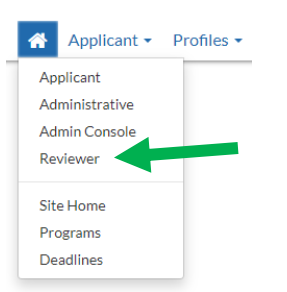

- **3.** You should then see that you are on the 'Reviewers: Home' page. Adjust the parameters to ensure you are viewing students form the appropriate study abroad program and are looking at the current term for which you are recruiting. **Do not simply enter "Summer". You will need to specify if your program is Summer A, B or C and the year.**
- 4. Here you can see the applicants at a glance, and you also have the ability to click on the applicant name to see further into their application.
- 5. You may look at each student's application individually by clicking on their name.

#### **Batch Viewing**

While looking at each application individually is helpful for looking at a particular student's profile or to review any customized application requirements such as a Statement of Purpose, Writing Samples etc., looking at all your student's application progress will be helpful to see how close you are to the breakeven number, which students seem to be seriously interested, and which students you should follow up with. To view a spreadsheet overview of your students' applications, please follow these instructions:

- 1. Please follow steps 1-4 as indicated above.
- 2. Above the blue bar that reads 'My reviews', there is a tab titled 'Progress Audit'. Please click on that tab and then select 'Pre-Decision'.

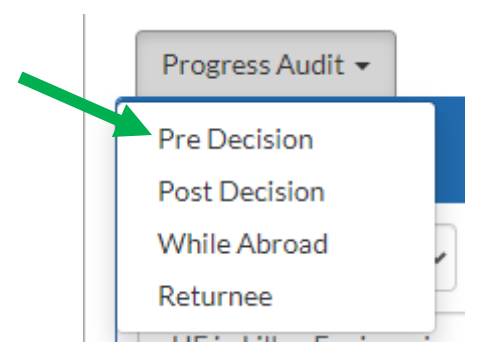

3. You will then be provided a list of 'Progress Audit Options'. You may then select which items you'd like to appear in the progress audit. If you are just looking for a general idea of where students are in the application process, you may just want to select all the 'Materials' and leave out the 'Questionnaires'.

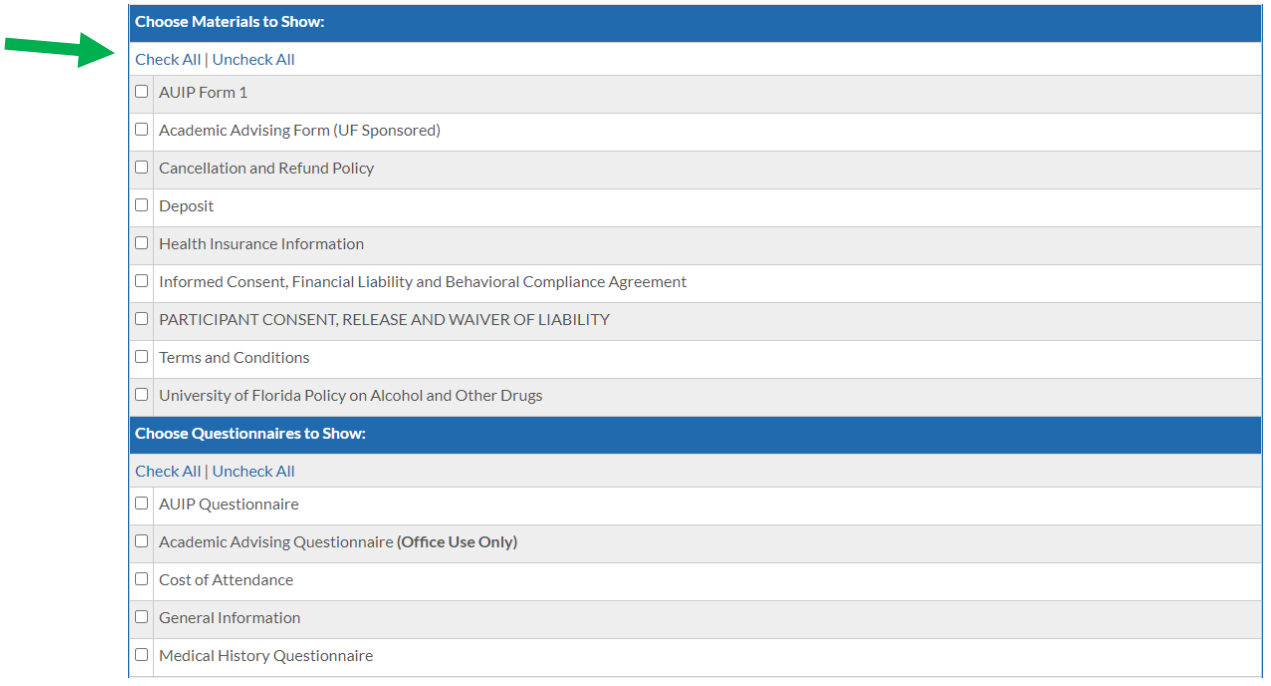

4. Once you have picked your materials and questionnaires to track, you can select 'Next' at the bottom of the screen. An overview spreadsheet will then be generated for you and you will see what requirements have been marked off as complete for each student. If a student has completed all requirements, you will see (complete) next to their name.

#### **Emailing Student Applicants**

From the Progress Audit Report, you will see that there is an option to email selected or 'marked' students. This is useful if you would like to send a mass email to your applicants or to an individual. Batch emailing interested students to remind them of upcoming deadlines, info sessions, or other program information is a very effective way to maintain contact with interested students.

## **Accessing Student Travel, Medical, and Emergency Information**

In relation to crisis management and prevention, all faculty directors should know how to access a student's travel, medical, and emergency contact information. You should review this information prior to departure and keep a copy of this information with you at all times in case of emergency. If you have concerns upon reading a student's medical questionnaire, please contact your Study Abroad Advisor to discuss your concerns. A plan can then be devised to speak to the student, contact the DRC or CWC, and make appropriate accommodations as needed. Remember, we will never turn away a student simply because of their medical history. Rather, the medical history questionnaire is used as a preventative measure to ensure students, faculty and other on-site staff are prepared for any potential medical issues while abroad and ensure everyone has the best experience possible.

To access and export flight and emergency contact information, along with responses to the Medical History Questionnaire, please follow these steps:

To view an **individual's** flight, emergency contact information, and/or medical history:

1. Instead of using the reviewer view, you will need to access the "Applicants" tab at the top of the screen. Then, please select the 'Search' option. You will be asked to enter the name of your program and the term. TDS works best if you type in the exact name of your program and use quotations. For example: "UF in Costa Rica – Issues in Agriculture and Life Science". Hit 'Search'.

Applicants -Programs Search Advanced Search Locator Search **Exchange Balances** New Application Alumni Information **Course Approval Requests** 

- 2. Select a particular student's name to enter their application.
- 3. Navigate to the blue 'Questionnaires' tab near the middle of the page.
- 4. If a student has completed the Medical History Questionnaire, Emergency Contact Information, and/or Flight Information application requirements, you will see that it is highlighted in blue, and you may click this hyperlink to review the provided information. **\*Please note that students will not be requested to provide Emergency Contact Information until they have been approved for the program. \***

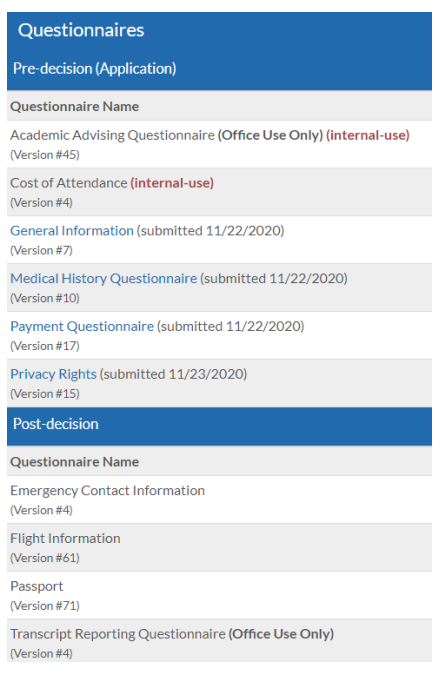

To export and batch **view all** participants' responses to these questionnaires, please do the following:

- 1. At the top of your home screen in Terra Dotta, next to the 'home' icon, there is a tab labeled 'Applicants'. Please select the 'search' option and then enter your program's exact title under 'Program Name' and the term you are currently recruiting for.
- 2. Here, you can also see all your students at a glance and run a 'Progress Audit Report'. But to export all the data for your approved students, you will need to utilize the 'Options' tab and select 'Create Report'.

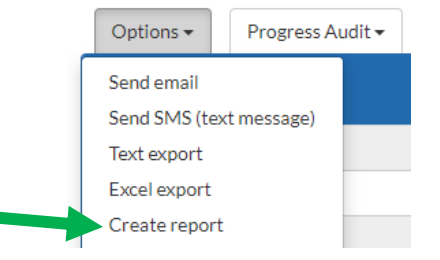

- 3. You will then be prompted to select what information you want to be included in a report. Please select 'Emergency Contact Information', 'Flight Information' and 'Medical History Questionnaire'. It is all in alphabetical order for you to easily locate.
- 4. Once you've selected what you would like to be pulled into the report, scroll all the way to the bottom and select to have your results appear in either a new window or in an Excel document.
- 5. Select 'Results'. This will give you all the data from those questionnaires for all students in your program. We suggest using the 'Export as Excel' option as it is easier to review, can be manipulated to meet your needs, and then easily printed or saved for your use while abroad.

# **Reviewing Student Pre-Departure Modules and Quizzes**

Students are required to complete pre- departure modules in preparation for their study abroad program. To view the video materials in these modules:

- 1. At the top of your home screen in Terra Dotta, next to the 'home' icon, there is a tab labeled 'Applicants'.
- 2. Select the 'Search' option in this drop-down menu

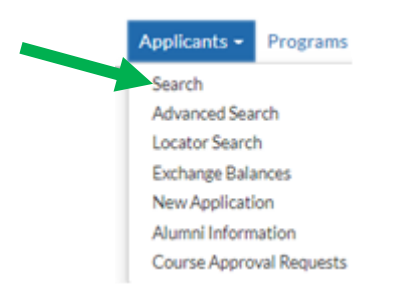

- 3. Enter the student's last name and first initial (under 'Applicant Name') or UFID number (under 'UFID).
- 4. Select the specific program and term you are interested in for this student.
- 5. Navigate across the rectangular blue tabs and select 'Learning Content.'

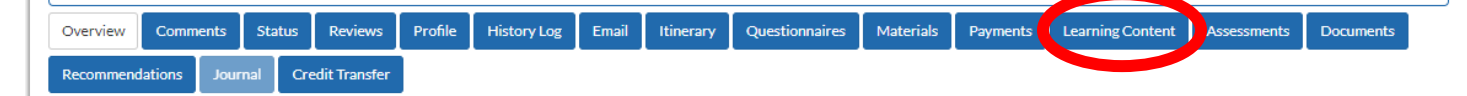

6. You will now see the five pre- departure modules. Select the eyeball in the farthest column to view the videos and text information provided to students in each module.

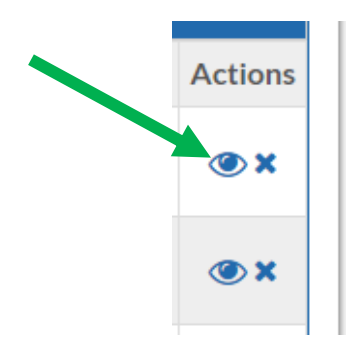

At the end of each module, students are required to complete an assessment about the information in that module. In order to pass, the applicant must receive a score of at least 80% on each quiz. To review the modules quizzes:

1. Navigate across the rectangular blue tabs and select 'Assessments.'

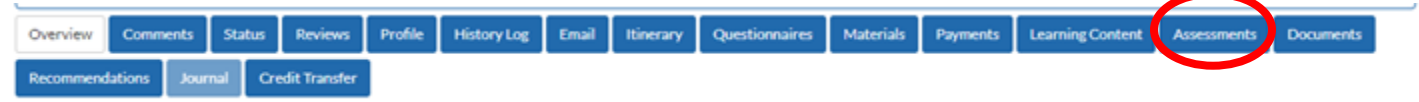

- 2. You will now be able to view a comprehensive history of the student's attempts for each module quiz and their score on each individual attempt.
- 3. To view the questions in each module quiz, select the eyeball in the furthest column titles 'Actions.'

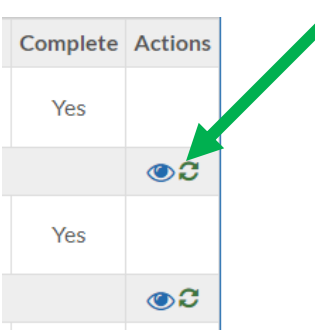

4. Here, you may view the questions for each quiz, along with the answer choices, and the response provided by the student.

**Please note:** You will not be able to review the applicant's pre-departure module quizzes if they have not attempted the assessment at least one time. Also, students will not be able to see or access their predeparture materials until their status have been changed to Pre- Approved. After completing these five modules and earning the required score, the student will be moved to the APPROVED status.

We understand that learning and utilizing a new database platform will take time and practice. Should you need any assistance or further instruction, please contact your Study Abroad Advisor who can walk you through the process!